# Einzelzugang nuLiga

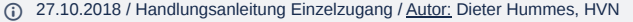

*nuLiga* bietet die Möglichkeit des persönlichen Zugangs zum System. Dieser persönliche Zugang erfolgt über dasselbe Login-Fenster wie der Zugang durch den Verein.

Bevor aber ein Mitglied diesen Zugang nutzen kann, muss diese Person im Verein erfasst sein und ganz wichtig: Es muss eine **persönliche und einmalige** E- Mail-Adresse für diese Person hinterlegt sein!

- **Wichtig!**
	- Bitte keine Sammeladresse des Vereins verwenden (z.B. [info@verein.de\)](mailto:info@verein.de), die von mehreren Personen genutzt wird. Das ist nicht zulässig! Das System klärt intern ab, ob eine Mailadresse bereits verwendet wird. In diesem Fall wird das Anlegen des neuen Datensatzes blockiert und der **bisherige Account für diese Mailadresse wird gesperrt.**

Sind die Voraussetzungen erfüllt – Mitglied (nicht im vereinsrechtlichen Sinne, sondern Mitglied in der nuLiga-Datenbank) in einem Verein und persönliche E- Mail-Adresse – kann über die Neuregistrierung der Zugang aktiviert werden.

Die Neuregistrierung erfolgt entweder direkt auf der Einstiegsseite im Login-Fenster. Dort gibt es den Link **Neuregistrierung**... !

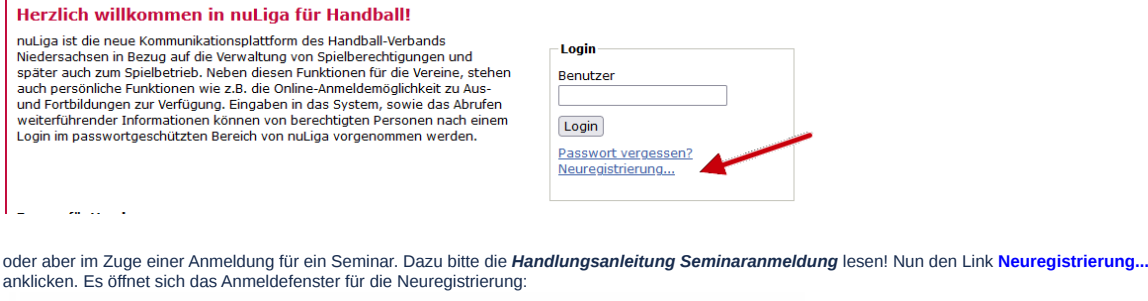

Neuregistrierung eines nuLiga-Zugangs

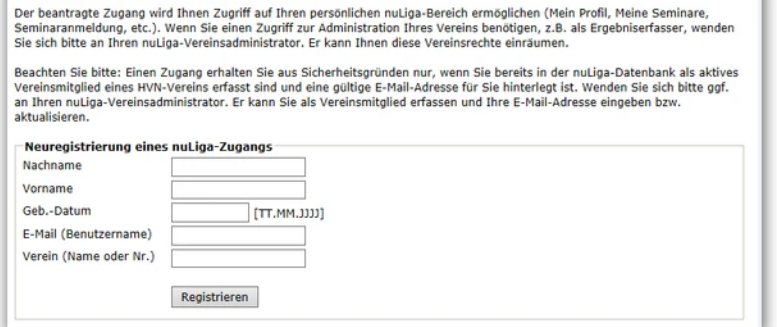

Bitte **alle** Felder ausfüllen. Falls die Vereinsnummer nicht bekannt ist, bitte beim Verein nachfragen. Ist alles ausgefüllt, dann den Button **Registrieren** drücken. An die genannte E-Mail-Adresse wird dann ein **Einmal-Passwort** verschickt.

**Wichtiger Hinweis**: Bitte den Text oberhalb der Eingabefelder zur Neuregistrierung beachten!

### **Beachten Sie bitte!** 4

Einen Zugang erhalten Sie aus Sicherheitsgründen nur, wenn Sie bereits in der nuLiga-Datenbank als Vereinsmitglied ihres Verbandes erfasst sind und eine persönliche E-Mail-Adresse für Sie hinterlegt ist. Wenden Sie sich bitte ggf. an Ihren nuLiga-Vereinsadministrator. Er kann Sie *als Vereinsmitglied erfassen und Ihre E-Mail-Adresse eingeben.*

Das bedeutet, dass man nur einen Zugang erhält, wenn man – wie bereits oben angemerkt - als nuLiga-Mitglied bei einem Verein mit einer gültigen E- Mailadresse in der Personendatenbank eingetragen ist!

Ist dies nicht der Fall, erhält man eine Rückmeldung aus dem System mit dem Hinweis, die fehlenden Daten von einem Vereinsadministrator eintragen zu lassen.

Sollte dies nicht möglich sein, dann bitte eine Mail an den Verbandsadministrator unter senden!

Mit der E-Mail-Adresse als Benutzername und dem zugeschickten Einmal-Passwort kann man sich dann im *nuLiga*-Login-Fenster anmelden (Beispiel HVNB):

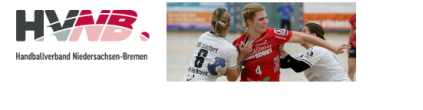

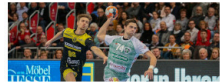

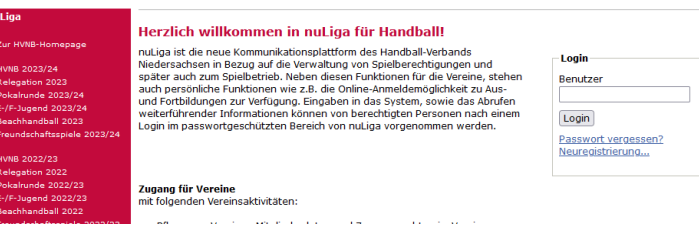

Den Button Login drücken und man ist im persönlichen Bereich!

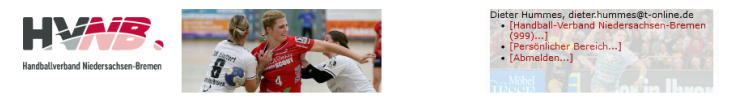

Seminare Abonnements Downloads Meldung Schiedsrichter Mein Profil My Home

### Sie haben sich erfolgreich angemeldet!

**Dieter Hummer** 

### Willkommen im personalisierten Bereich von nuLiga Handball

Zum personalisierten Bereich von nuLiga Handball haben nur autorisierte Personen Zugriff. Hier pflegen Sie Ihr Profil und bestimmen, welche Ihrer<br>persönlichen Daten veröffentlicht werden und welche nicht. Sie können sich a

### **Berechtigungen**

Sie haben neben Ihrem personalisierten Zugang Zugriff auf Informationen und Funktionen für folgende Vereine, abhängig vom Typ Ihrer<br>Zugriffsberechtigung:

Beim Erstzugang wird man direkt in das Stammdatenblatt geführt und aufgefordert, das Passwort neu zu setzen!

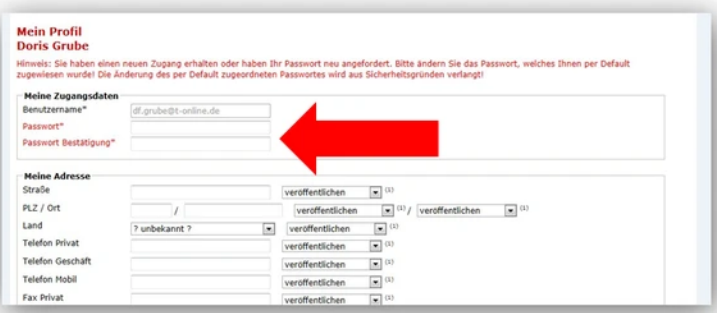

Die Passwortänderung nach erstmaligem Login bzw. nach dem Anfordern eines neuen Passwortes wird aus Sicherheitsgründen verlangt, weil das<br>initiale Passwort "lesbar" per E-Mail versendet wird! Das Passwort, welches der Benu *"verschlüsselt" gespeichert, d.h. niemandem mehr zugänglich. Auch nicht dem Systemadministrator mit direktem Datenbankzugriff.*

Weiterhin ist es erforderlich, die fehlenden Daten unter **Mein Profil** zu ergänzen. In diesem Bereich wird auch festgelegt, welche der dort eingetragenen persönlichen Daten veröffentlicht werden dürfen und welche nicht! Hierbei ist sicherlich zu beachten, welche Daten auch für die Öffentlichkeit wichtig sind und über welche Daten man dann unter Berücksichtigung der Funktion im Verein Kontakt aufnehmen können muss! Das hängt auch davon ab, welche Funktionen man in einem Verein hat.

Wichtig aber ist, dass mit dem Freischalten des persönlichen Zugangs die jeweilige Person für die Aktualität und Gültigkeit ihrer Daten selbst verantwortlich ist. Der Vereinsadministrator kann ab diesem Moment die persönlichen Daten der betreffenden Person nicht mehr ändern! Diese Datenfelder sind dann gesperrt!

Der Nutzer selbst kann seine persönlichen Daten aber auch nur in eingeschränkten Maßen bearbeiten. Nicht verändert werden können die folgenden Daten

- Name, Vorname
- Geburtsdatum
- Geschlecht
- Passnummer (Spielberechtigung)

Müssen diese Daten geändert werden, bitte an den Verband wenden bzw. einen Antrag auf Namensänderung im Vereinszugang stellen lassen (Beispiel HVN). Dazu an den Vereinsadministrator wenden.

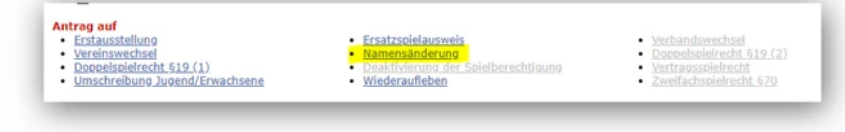

## Gesamtübersicht

Ist das neue Passwort eingegeben und abgespeichert erscheint das folgende Fenster.

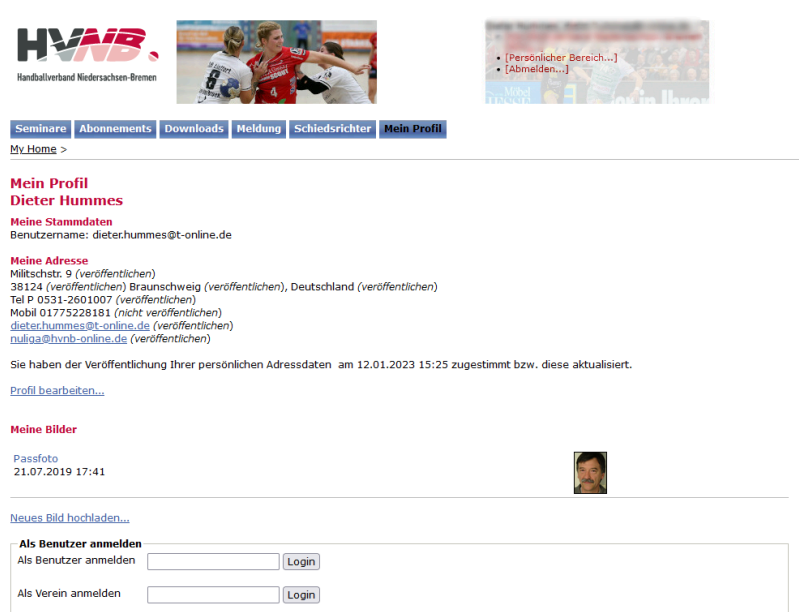

Es zeigt die Gesamtübersicht der Bereiche, die im persönlichen Bereich zur Verfügung stehen. Angeboten werden die Links **Seminare**, **Abonnements**, **Downloads**, **Meldung** und **Mein Profil.**

### **Seminare**

In diesem Bereich findet man die Liste der besuchten Seminare, man findet man eine Übersicht der eigenen aktuellen Anmeldungen und die Möglichkeit, sich bei weiteren Seminaren anzumelden.

Da dieser Beispiel-Teilnehmer bereits angemeldet war und Seminare besucht hat, sieht man diese auch angezeigt! Unter "Meine Einladungen" ist eine<br>Einladung zu einem Lehrgang angezeigt, für die dieser Nutzer noch seine Zu-

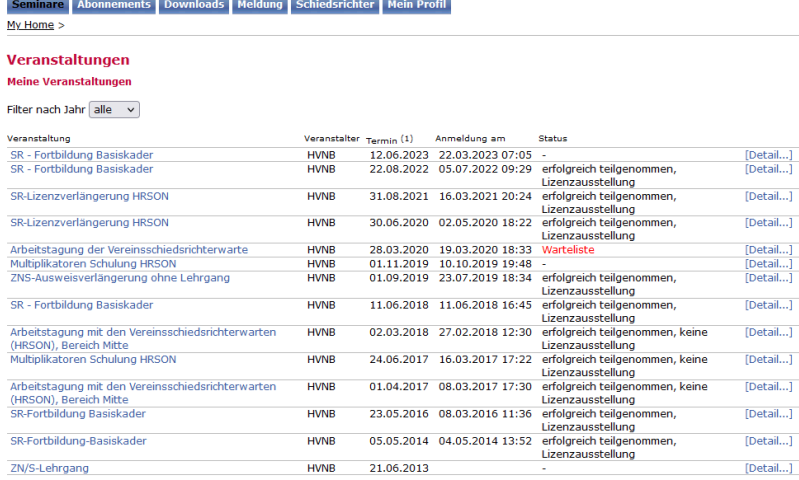

(1)...Besteht die Veranstaltung aus mehreren Terminen, wird der Termin abgebildet, mit der die Veranstaltung beginnt

Meine Veranstaltungen - Referent<br>Veranstaltungskalender<br>Über den aktuellen Veranstaltungskalender erhalten Sie Einblick in geplante Aus- und Weiterbildungsveranstaltungen inklusive Anmeldemöglichkeiten.

Veranstaltungskalender des HVNB...

Für den Inhalt verantwortlich: Handballverband Niedersachsen-Bremen e.V.<br>۶ ۲۵۵۵٬۰۶۲۵ سبحته استفاده استفاده است استفاده استفاده استفاده استفاده استفاده استفراد استفراد استفاده استفاده

### Will man detaillierte Informationen zu einem Seminar – z.B. Ort, Kosten Referenten – dann klickt man einfach auf die Seminarbezeichnung:

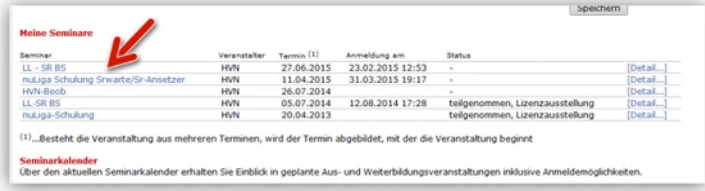

und erhält die Ansicht, die auch im Seminarkalender hinterlegt ist:

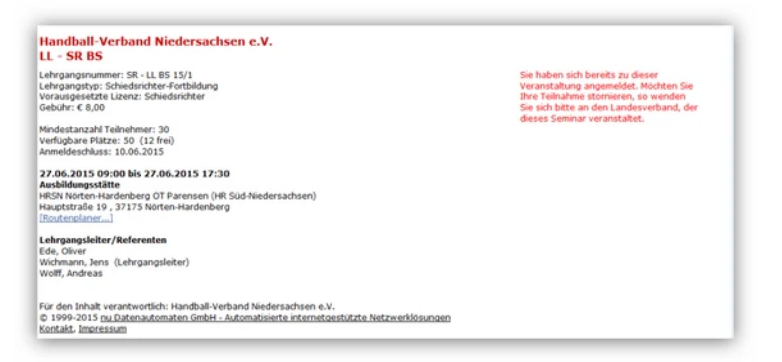

Klickt man auf **[Detail...]**,

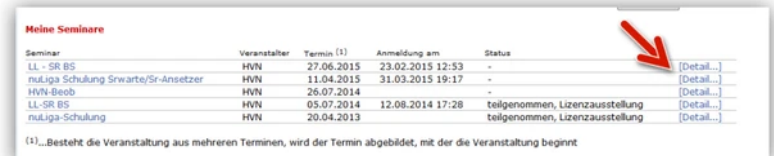

so erhält man Informationen zur Anmeldung und zur Kostenübernahme:

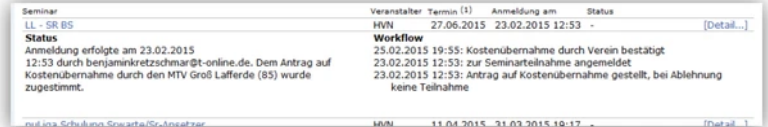

Weiterhin kann man sich über diesen Bereich direkt zu Seminaren anmelden. Dazu den Link [Seminarkalender](https://hvn-handball.liga.nu/cgi-bin/WebObjects/nuLigaHBDE.woa/6/wa/courseCalendar?federation=HVN&wosid=X0NQcdT4I8GEPOgW38btcw) des HVN... im unteren Bereich des Fensters anklicken:

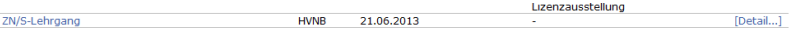

(1)...Besteht die Veranstaltung aus mehreren Terminen, wird der Termin abgebildet, mit der die Veranstaltung beginnt

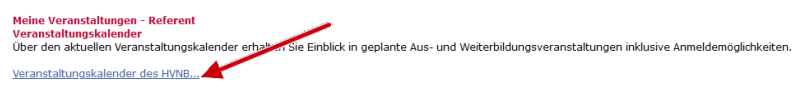

Über die Suchfunktion kommt man zu einer Liste der gewünschten Seminare.

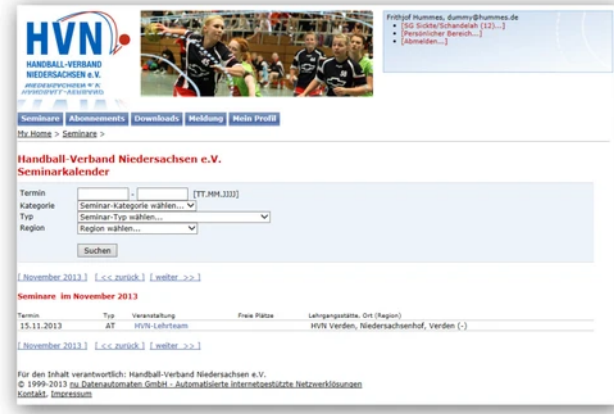

Ausführliche Hinweise zur Seminaranmeldung bitte der *Handlungsanleitung Seminaranmeldung Einzelperson* entnehmen!

## Abonnements

Über diesen Bereich kann man die Abonnements von News und Zeitschriften des Verbandes verwalten, sofern sie angeboten werden.

### Downloads

In diesem Bereich werden Dokumente hinterlegt, die z.B. aufgrund von Anmeldungen zu Seminaren angeboten werden. So kann der Nutzer hier auch eine<br>Teilnehmerliste der Seminare einsehen, für die er sich angemeldet hat und be Seminarveranstalter diese generiert hat!

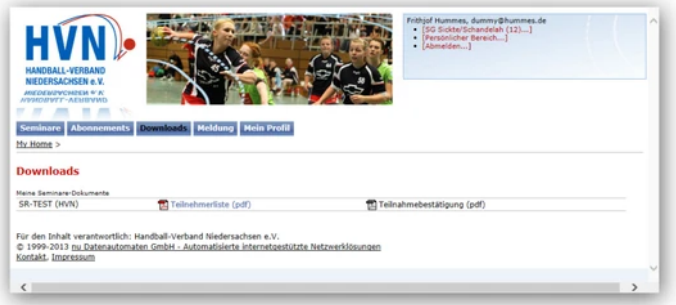

Diese Teilnehmerliste enthält neben der Auflistung der angemeldeten Teilnehmer auch Informationen zum Termin und den Anfangs- und Endzeiten, zum Lehrgangsort und zu den Referenten.

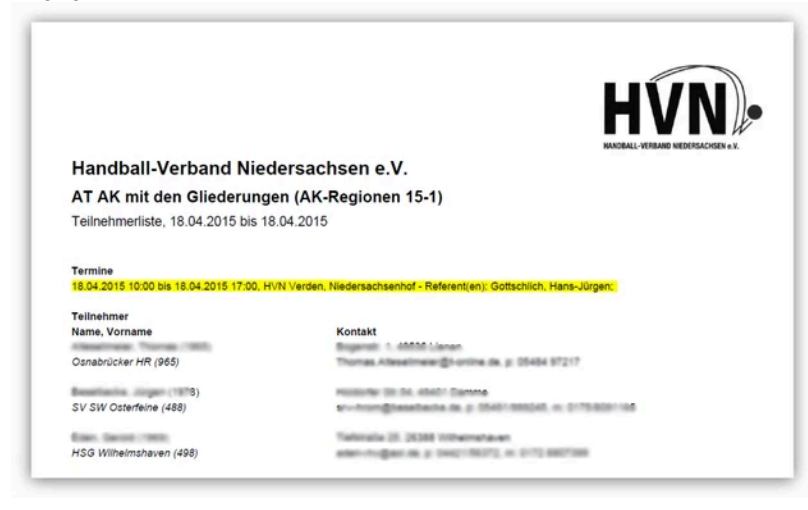

## Meldungen

Dieser Bereich ist für vorgesehen für die Freiterminmeldung der Schiedsrichter.

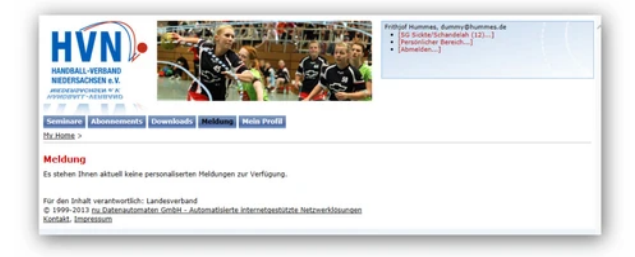

Mehr Informationen dazu in der zugehörigen Anleitung.

## **Schiedsrichter**

Dieser Bereich enthält relevanten Informationen, die für einen Schiedsrichter, Zeitnehmer, Sekretär und/oder Beobachter erforderlich sind. Hierüber erfolgt auch der Zugang zu den von dieser Person erfassten Beobachtungsbögen.

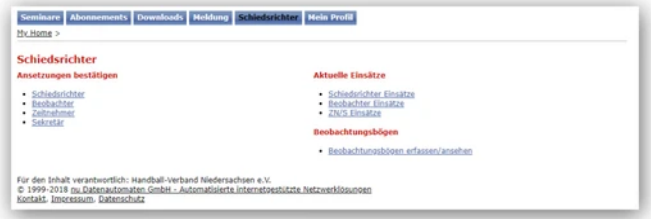

Über die Links im linken Bereich gelangt man z.B. in die Übersicht der Schiedsrichter-Einsätze:

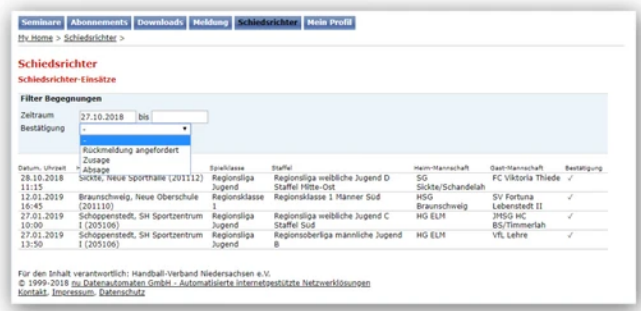

## Mein Profil

Über diesen Bereich verwaltet man seine persönlichen Daten und legt fest, welche dieser Daten veröffentlicht werden dürfen.

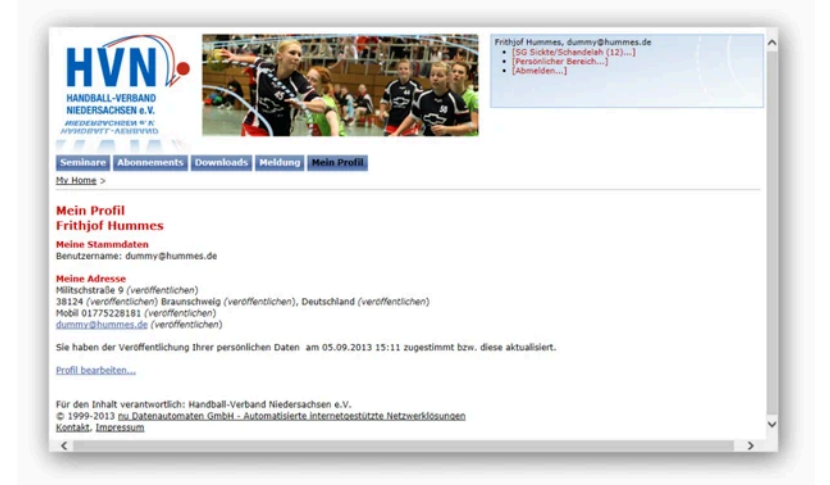

Soll das Profil bearbeitet werden, dann bitte den Link <mark>Profil bearbeiten…</mark> aktivieren. Es öffnet sich das persönliche Stammdatenblatt.<br>Hinter jeder Angabe ist jeweils ein Auswahlfeld platziert, über das festgelegt wird, o

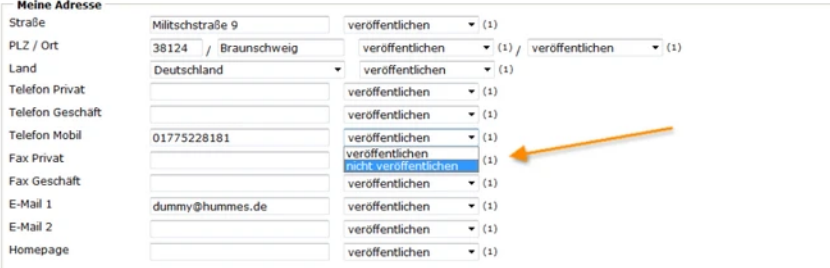

Zum Schluss muss man noch einmal explizit durch Setzen eines Hakens bestätigen, dass die gemachten Einstellungen in Ordnung sind und so veröffentlicht werden dürfen.

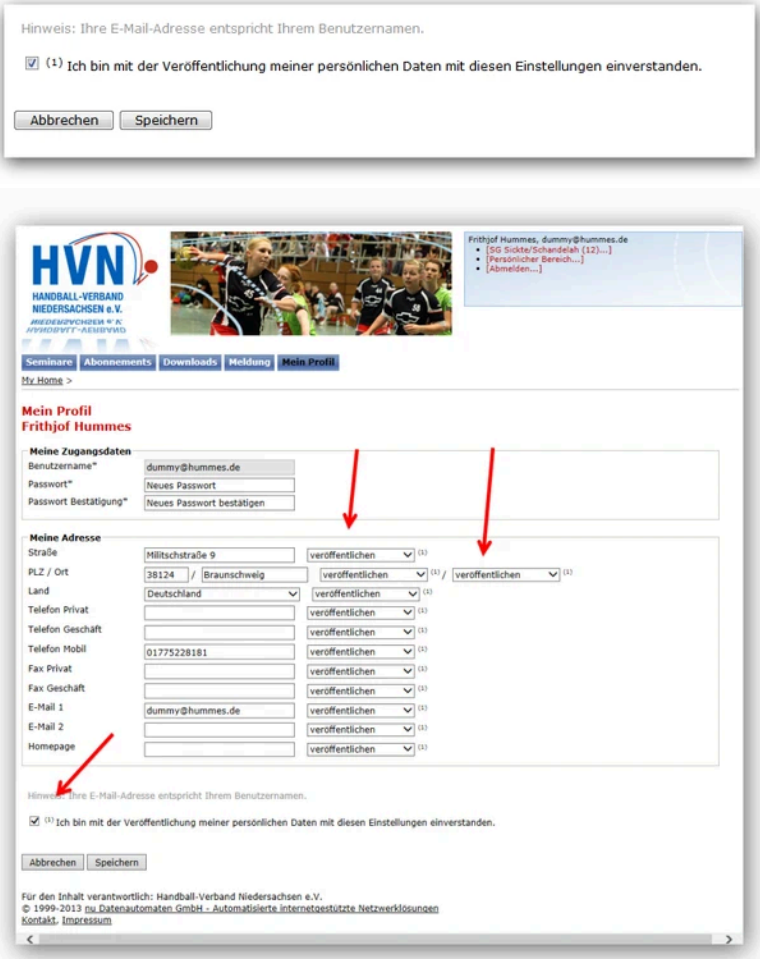